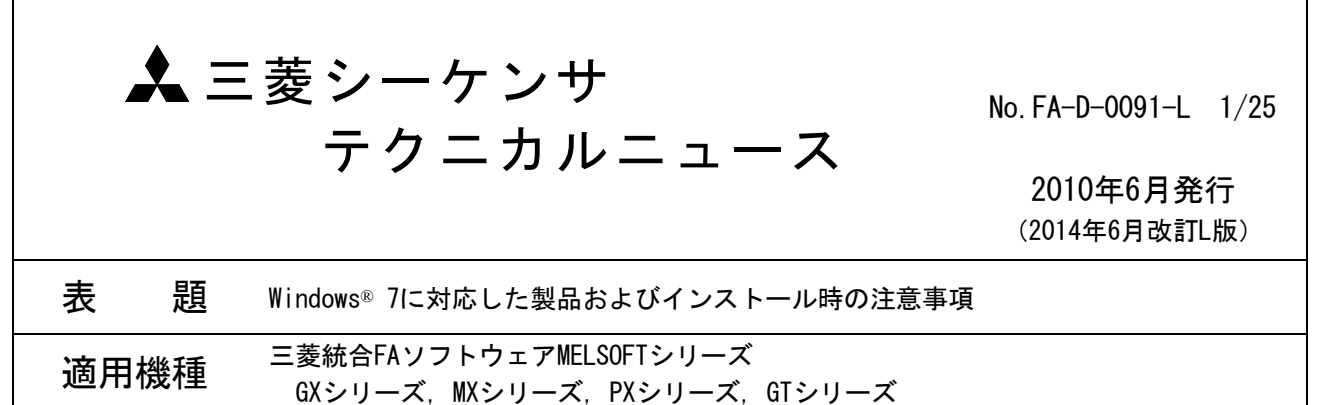

三菱統合FAソフトウェアMELSOFTシリーズに格別のご愛顧を賜り厚くお礼申し上げます。

本テクニカルニュースは、Windows®7搭載パソコンでMELSOFT製品をお使いになる、以下のお客様を対象とし ます。

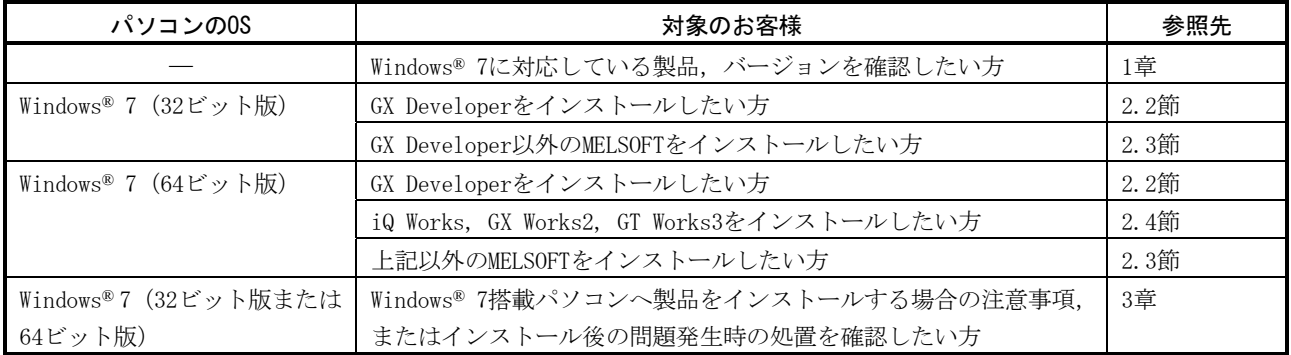

## 目 次

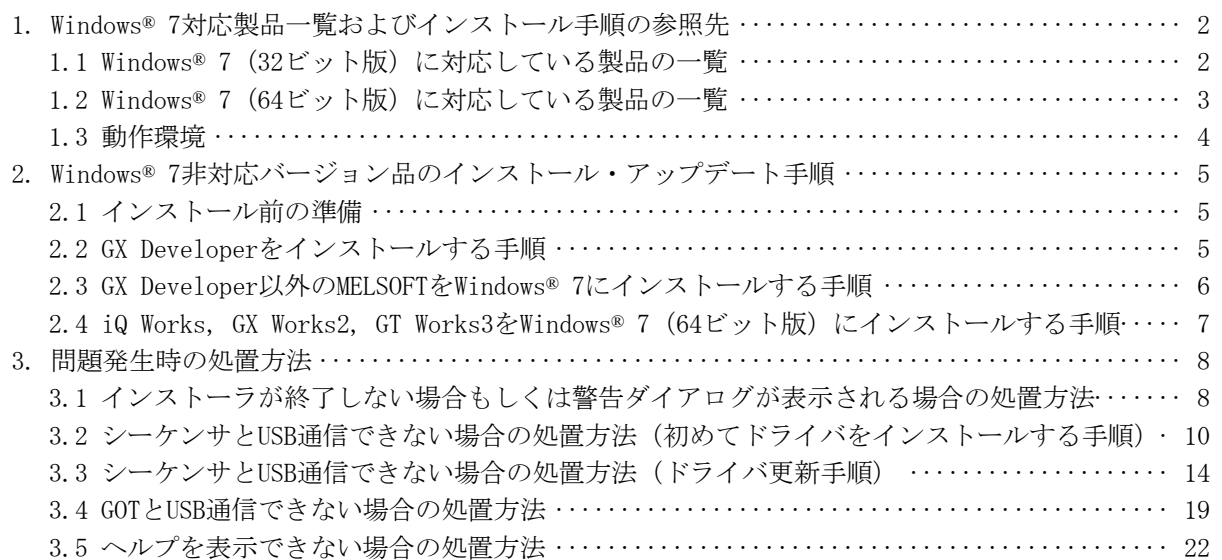

### 1. Windows® 7対応製品一覧およびインストール手順の参照先

Windows® 7(32ビット版)に対応する製品を1.1節に, Windows® 7(64ビット版)に対応する製品を1.2節に示し ます。

お持ちの製品が,お客様のパソコンのOSに対応していない場合は,各節の"インストール手順の参照先"に 従いインストールをしてください。

お持ちの製品が,お客様のパソコンのOSに対応している場合は,各製品のマニュアルに従いインストールを してください。

| 製品名 *1                 | 日本語版     |    |                                |                          | 英語版      |    |                                |                          |                  |             |
|------------------------|----------|----|--------------------------------|--------------------------|----------|----|--------------------------------|--------------------------|------------------|-------------|
|                        | S/Wバージョン |    | CD-ROM, または<br>DVD-ROMのDATE *2 |                          | S/Wバージョン |    | CD-ROM, または<br>DVD-ROMのDATE *2 |                          | インストール<br>手順の参照先 | 備考          |
| iQ Works               | 1.15R    | 以降 | 1007CR                         | 以降                       | 1.16S    | 以降 | 1010CS                         | 以降                       |                  |             |
| GX Works2              | 1.34L    | 以降 | 1006BL                         | 以降                       | 1.40S    | 以降 | 1009BS                         | 以降                       | 2.3節             |             |
| GX Developer           | 8.91V    | 以降 | 1005BV                         | 以降                       | 8.91V    | 以降 | 1005BV                         | 以降                       | 2.2節             |             |
| GX Configurator-AD     | 2.11M    | 以降 | 0911BM                         | 以降                       | 2.11M    | 以降 | 1001BM                         | 以降                       |                  | $*3$        |
| GX Configurator-DA     | 2.11M    | 以降 | 0911BM                         | 以降                       | 2.11M    | 以降 | 1001BM                         | 以降                       |                  | $*3$        |
| GX Configurator-CT     | 1.29AF   | 以降 | 1001BF                         | 以降                       | 1.29AF   | 以降 | 1003BF                         | 以降                       |                  | $*3$        |
| GX Configurator-TC     | 1.24AA   | 以降 | 0806BA,                        |                          | 1.24AA   | 以降 | 0806BA,                        |                          |                  |             |
|                        |          |    | 0807BA                         | 以降                       |          |    | 0807BA                         | 以降                       |                  | $*3$        |
| GX Configurator-TI     | 1.28AE   | 以降 | 0809BE                         | 以降                       | 1.28AE   | 以降 | 0811BE                         | 以降                       |                  | $*3$        |
| GX Configurator-FL     | 1.25AB   | 以降 | 0806BB                         | 以降                       | 1.25AB   | 以降 | 0806BB                         | 以降                       |                  | $*3$        |
| GX Configurator-PT     | 1.25AB   | 以降 | 0806BB                         | 以降                       | 1.25AB   | 以降 | 0806BB                         | 以降                       |                  | $*3$        |
| GX Configurator-AS     | 1.23Z    | 以降 | 0806BZ                         | 以降                       | 1.23Z    | 以降 | 0806BZ                         | 以降                       |                  | $*3$        |
| GX Configurator-SC     | 2.21X    | 以降 | 0911BX                         | 以降                       | 2.21X    | 以降 | 1001BX                         | 以降                       |                  | $*3$        |
| GX Configurator-QP     | 2.34L    | 以降 | 1004BL                         | 以降                       | 2.34L    | 以降 | 1004BL                         | 以降                       | 2.3節             |             |
| GX Configurator-AP     | 1.19V    | 以降 | 0804BV                         | 以降                       | 1.19V    | 以降 | 0804BV                         | 以降                       |                  |             |
| GX Configurator-MB     | 1.09K    | 以降 | 0806BK                         | 以降                       | 1.09K    | 以降 | 0806BK                         | 以降                       |                  | $*3$        |
| GX Simulator           | 7.25B    | 以降 | 0912BB                         | 以降                       | 7.25B    | 以降 | 0912BB                         | 以降                       |                  | $*3$        |
| GX Converter           | 2.25B    | 以降 | 0710BB                         | 以降                       | 1.22Y    | 以降 | 0804BB                         | 以降                       |                  | $*3$ , $*4$ |
| MX Component           | 3.14Q    | 以降 | 1005BQ                         | 以降                       | 3.140    | 以降 | 1005BQ                         | 以降                       |                  |             |
| MX Sheet               | 1.10L    | 以降 | 1005BL                         | 以降                       | 1.10L    | 以降 | 1005BL                         | 以降                       |                  |             |
| MX MESInterface        | 1.06G    | 以降 | 1009BG                         | 以降                       | 1.06G    | 以降 | 1009BG                         | 以降                       |                  |             |
| PX Developer           | 1.25B    | 以降 | 1005BB                         | 以降                       | 1.28E    | 以降 | 1012BE                         | 以降                       |                  | $*5$        |
| PX Developer           | 1.28E    | 以降 | 1012BE                         | 以降                       | 1.28E    | 以降 | 1012BE                         | 以降                       |                  |             |
| モニタツール専用品              |          |    |                                |                          |          |    |                                |                          |                  |             |
| GT Works3              | 1.15R    | 以降 | 1003AR                         | 以降                       | 1.14Q    | 以降 | 1004AQ                         | 以降                       |                  |             |
| GT Works2/GT Designer2 | 2.103H   | 以降 | 1004AH                         | 以降                       | 2.103H   | 以降 | 1005AH                         | 以降                       |                  | $*6$        |
| GX LogViewer           | 1.03D    | 以降 |                                | $\overline{\phantom{0}}$ | 1.05F    | 以降 |                                | $\overline{\phantom{0}}$ |                  |             |
| CPUユニットロギング設           | 1.05F    | 以降 |                                |                          | 1.07H    | 以降 |                                |                          |                  |             |
| 定ツール                   |          |    |                                |                          |          |    |                                |                          | $*7$             |             |
| A/QnA→Q変換              | 1.04     | 以降 |                                |                          | 1.04     | 以降 |                                |                          |                  |             |
| サポートツール                |          |    |                                |                          |          |    |                                |                          |                  |             |

1.1 Windows® 7(32ビット版)に対応している製品の一覧

\*1:製品ごとの動作環境(CPU性能,必要メモリ,ディスプレイ解像度)に注意ください。

\*2:CD-ROMまたはDVD-ROMの"DATE"は表面右に印字しています。

- ・上位4桁の数字は年,月を表し,製造年月を表します。
- ・下位2桁の英字は,H/WバージョンおよびS/Wバージョンを表します。
- ・S/WバージョンはA~Zを繰り返します。

\*3:GX Developerをインストールした上でご使用ください。動作環境については1.3節を参照ください。

\*4:Microsoft® WordアドインソフトウェアおよびMicrosoft® ExcelアドインソフトウェアはWindows® 7に対応していません。

\*5:プログラミングツールにはGX Developerが別途必要です。動作環境については1.3節を参照ください。

\*6:CD-ROMに含まれるソフトウェアのうち,GT Designer2のみ対応しています。

\*7:三菱電機FAサイトにて該当製品のダウンロードページを参照ください。

## 1.2 Windows® 7(64ビット版)に対応している製品の一覧

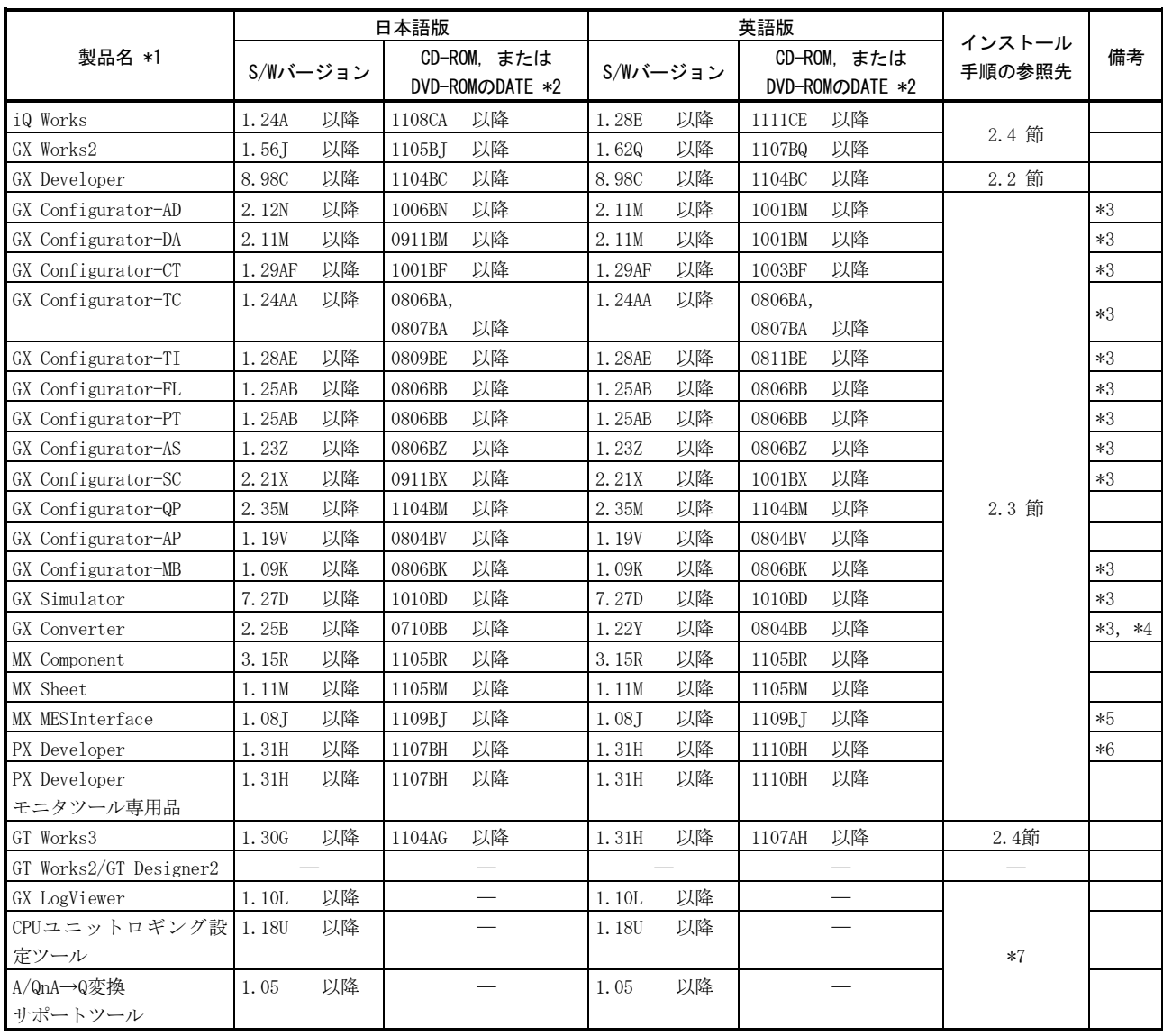

\*1:製品ごとの動作環境(CPU性能,必要メモリ,ディスプレイ解像度)に注意ください。

\*2:CD-ROMまたはDVD-ROMの"DATE"は表面右に印字しています。

・上位4桁の数字は年,月を表し,製造年月を表します。

・下位2桁の英字は,H/WバージョンおよびS/Wバージョンを表します。

・S/WバージョンはA~Zを繰り返します。

\*3:GX Developerをインストールした上でご使用ください。動作環境については1.3節を参照ください。

\*4:Microsoft® WordアドインソフトウェアおよびMicrosoft® ExcelアドインソフトウェアはWindows® 7に対応していません。

\*5:CD-ROMに含まれるソフトウェアのうち,DB接続サービスおよび設定ツールはS/Wバージョン1.06G以降にて対応しています。

\*6:プログラミングツールにはGX Developerが別途必要です。動作環境については1.3節を参照ください。

\*7:三菱電機FAサイトにて該当製品のダウンロードページを参照ください。

# 1.3 動作環境

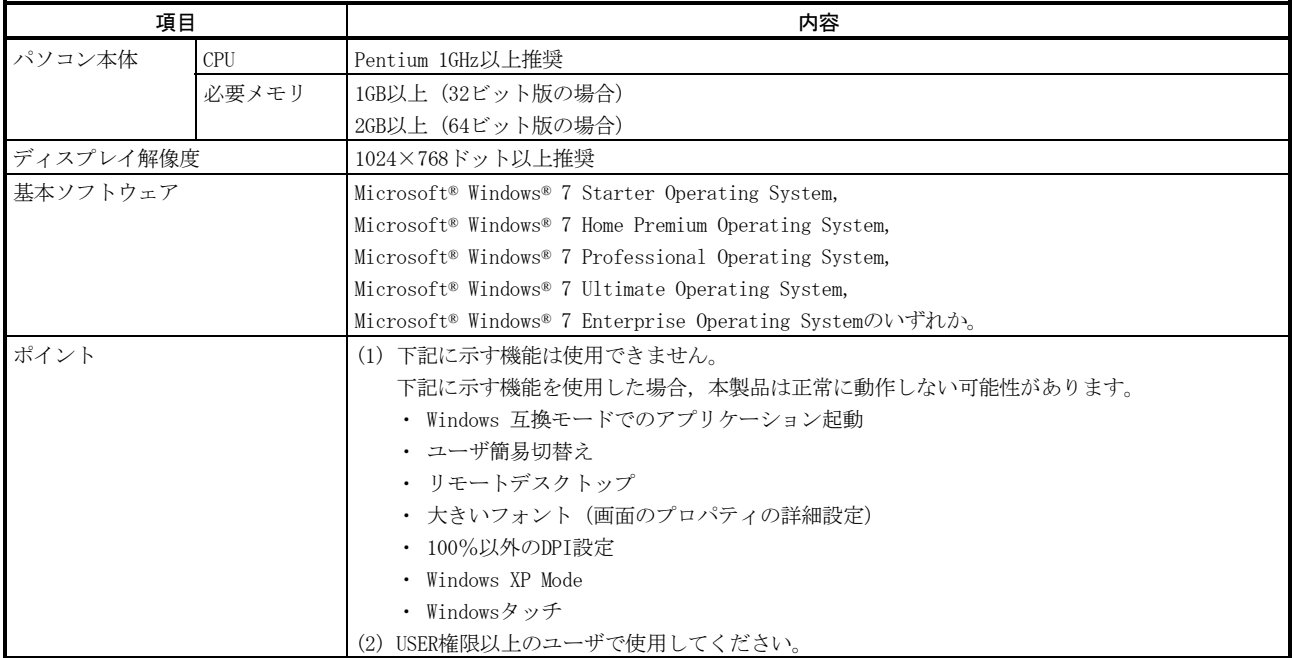

- 2. Windows® 7非対応バージョン品のインストール・アップデート手順 本章ではインストール手順を説明します。
- 2.1 インストール前の準備

パソコンとFA機器をUSBケーブルで接続している場合は,USBケーブルを外してください。 インストールが終了し, USBケーブルを接続した後に問題が発生した場合は, 3.2節, 3.3節, 3.4節を参考に してください。

## 2.2 GX Developerをインストールする手順

## ポイント

1. お持ちの製品がiQ WorksまたはGX Works2の場合は,以下の場所にGX Developerのインストーラ (setup.exe)が格納されています。

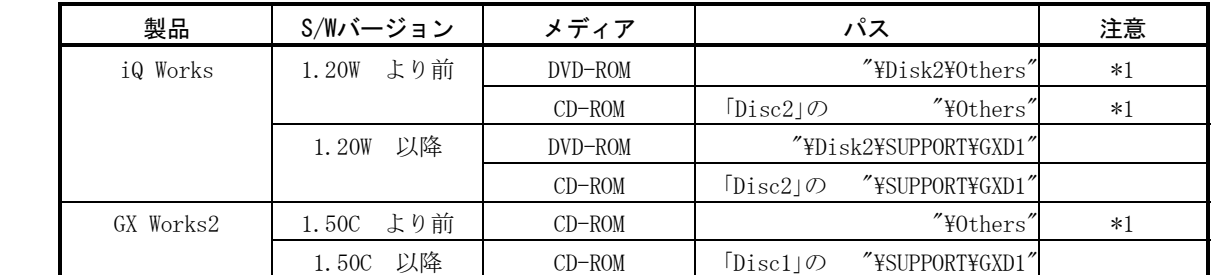

\*1:インストーラ(setup.exe)は圧縮されています。解凍手順は以下のとおりです。

- 1) ファイル "d8-xxx.dat"をパソコンのHDDにコピーします。
	- (「xxx」部分は,数字とアルファベットです。)
- 2) パソコンにコピーしたファイルの拡張子を「dat」から「exe」に変更します。
- 3) ファイル「d8-xxx.exe」を実行し,ファイルを解凍します。
- 4) 解凍先フォルダに「setup.exe」が格納されます。
- 2. iQ WorksまたはGX Works2に含まれるGX Developerのインストールの際に入力するプロダクトIDは, iQ WorksまたはGX Works2のプロダクトID をご使用ください。
	- GX Developerのインストール方法の詳細については,

GX Developer Version8オペレーティングマニュアル(スタートアップ編)(sh080355) を参照ください。

インストール手順は以下のとおりです。インストールするパソコンのOS(Windows® 7(32ビット版または64 ビット版))にかかわらず,手順は同じです。

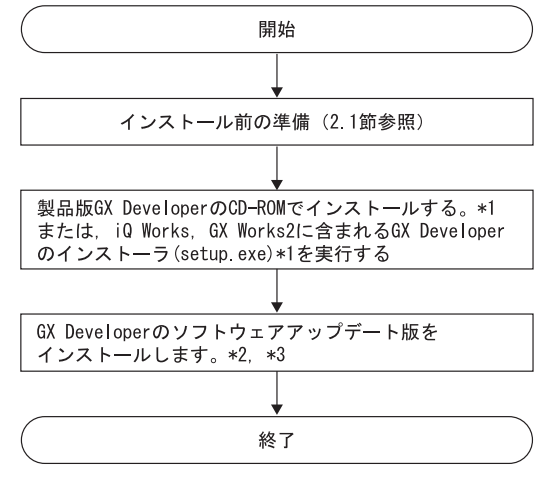

\*1:インストール中に,警告ダイアログが表示される場合があります。(インストール画面の背面に隠れる場合があります。)対処方 法は「3.1 インストーラが終了しない場合もしくは警告ダイアログが表示される場合の処置方法」を参照ください。

- \*2:ソフトウェアアップデート版は,三菱電機FAサイトからダウンロードしてください。
- \*3:表示されるメッセージに従ってインストールをしてください。

## 三菱シーケンサ テクニカルニュース No.FA-D-0091-L 6/25

### 2.3 GX Developer以外のMELSOFTをWindows® 7にインストールする手順

### ポイント

- ・お持ちの製品がGX Works2のバージョン1.50Cより前のもので、GX Developerをご使用になる場合は、先 に2.2節の手順でGX Developerをインストールしてから、以下のインストールを行ってください。
- ·お持ちの製品がiQ Worksのバージョン1.20Wより前のもので、GX Developerをご使用になる場合は、先 に2.2節の手順でGX Developerをインストールしてから、以下のインストールを行ってください。
- ・ iQ Works, GX Works2, GT Works3をWindows7(64ビット版)にインストールする場合は,2.4節に示す 手順でインストールを行ってください。
- インストール手順は以下のとおりです。

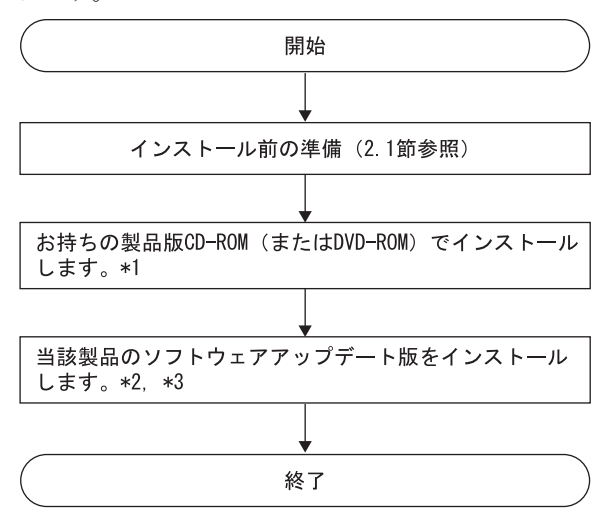

- \*1:インストール中に、警告ダイアログが表示される場合があります。(インストール画面の背面に隠れる場合があります。)対処方 法は「3.1 インストーラが終了しない場合もしくは警告ダイアログが表示される場合の処置方法」を参照ください。 \*2:ソフトウェアアップデート版は,三菱電機FAサイトからダウンロードしてください。
- \*3:表示されるメッセージに従ってインストールをしてください。

## 三菱シーケンサ テクニカルニュース No.FA-D-0091-L 7/25

2.4 iQ Works, GX Works2, GT Works3をWindows® 7(64ビット版)にインストールする手順

#### ポイント

- ・お持ちの製品がGX Works2のバージョン1.56Jより前のもので、GX Developerをご使用になる場合は、先 に2.2節の手順でGX Developerをインストールしてから、以下のインストールを行ってください。
- ·お持ちの製品がiQ Worksのバージョン1.24Aより前のもので、GX Developerをご使用になる場合は、先
- に2.2節の手順でGX Developerをインストールしてから、以下のインストールを行ってください。

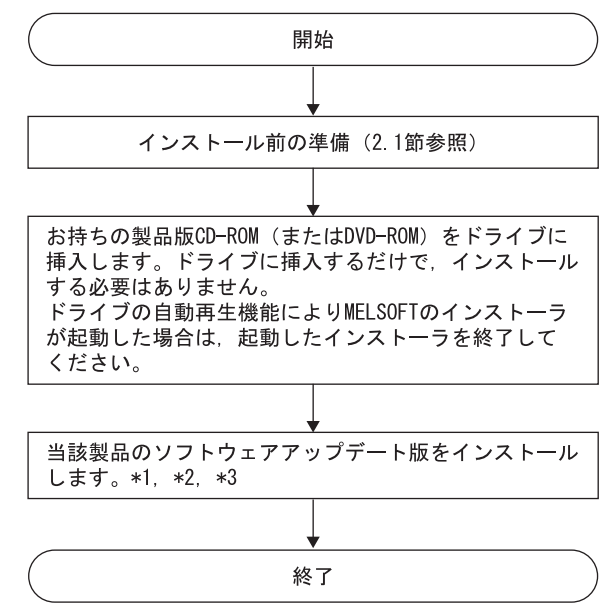

インストール手順は以下のとおりです。

- \*1:ソフトウェアアップデート版は,三菱電機FAサイトからダウンロードしてください。
- \*2:インストール中に, 警告ダイアログが表示される場合があります。(インストール画面の背面に隠れる場合があります。)対処方 法は「3.1 インストーラが終了しない場合もしくは警告ダイアログが表示される場合の処置方法」を参照ください。
- \*3:表示されるメッセージに従ってインストールをしてください。

## 3. 問題発生時の処置方法

### 3.1 インストーラが終了しない場合もしくは警告ダイアログが表示される場合の処置方法

#### (1) 現象

Windows® 7において,下記のような警告ダイアログが表示される場合があります。(使用するソフトウ ェアによって,一部画面表示が異なる場合があります)

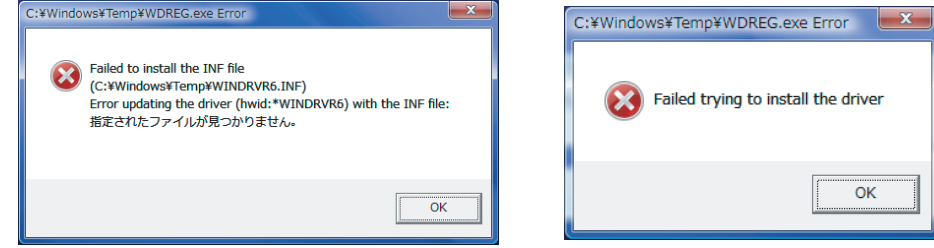

注意:MELSOFTのインストーラ画面の背面に警告ダイアログが隠れている場合があります。 警告ダイアログをAlt + Tab にて前面に表示させてください。

## (2) 発生条件

下記いずれかの条件にて,Windows® 7非対応ドライバソフトウェアをWindows® 7にインストールした場 合に表示されます。

発生条件1:

Windows® 7に非対応のMELSOFTをインストールした場合

発生条件2:

MELSOFTをインストールした後、下記[プログラム互換性アシスタント]画面において、誤って"推 奨の設定を使用して再インストールする"を選択し,再インストールした場合

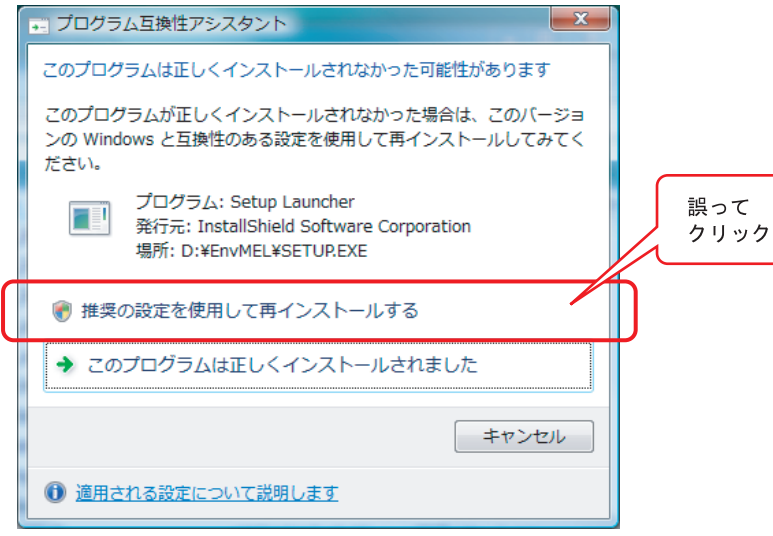

#### (3) 処置方法

各警告ダイアログの OK ボタンをクリックして,インストールを終了してください。 また,発生条件ごとに下記いずれかの処置方法を実施してください。

発生条件1に対する処置方法:

「2. Windows® 7非対応バージョン品のインストール・アップデート手順」に記載した手順に 従って,Windows® 7対応のソフトウェアアップデート版をインストールしてください。

発生条件2に対する処置方法:

再度MELSOFTをインストールしてください。 なお,「プログラム互換性アシスタント]画面では、必ず"このプログラムは正しくインストールさ れました"を選択してください。

注意 !!

パソコンのハードディスクからインストーラを起動した場合には,下記に注意してください。

[プログラム互換性アシスタント]画面において、誤って"推奨の設定を使用して再インストール する"を選択すると,「Windows XP 互換モード」が自動的に設定されます。下記の手順に従って, 「Windows XP 互換モード」を解除し,再インストールを実行してください。

- ① エクスプローラでインストール対象のsetup.exeを右クリックし,[setup.exeのプロパティ]画 面を開く。
- ② 《互換性》タブを開き、すべてのユーザーの設定を表示ボタンをクリックする。
- ③ 《すべてのユーザーの互換性》タブにおいて,互換モードの"互換モードでこのプログラムを 実行する"チェックを外し, OK ボタンをクリックする。
- ④ [setup.exeのプロパティ]画面の OK ボタンをクリックする。

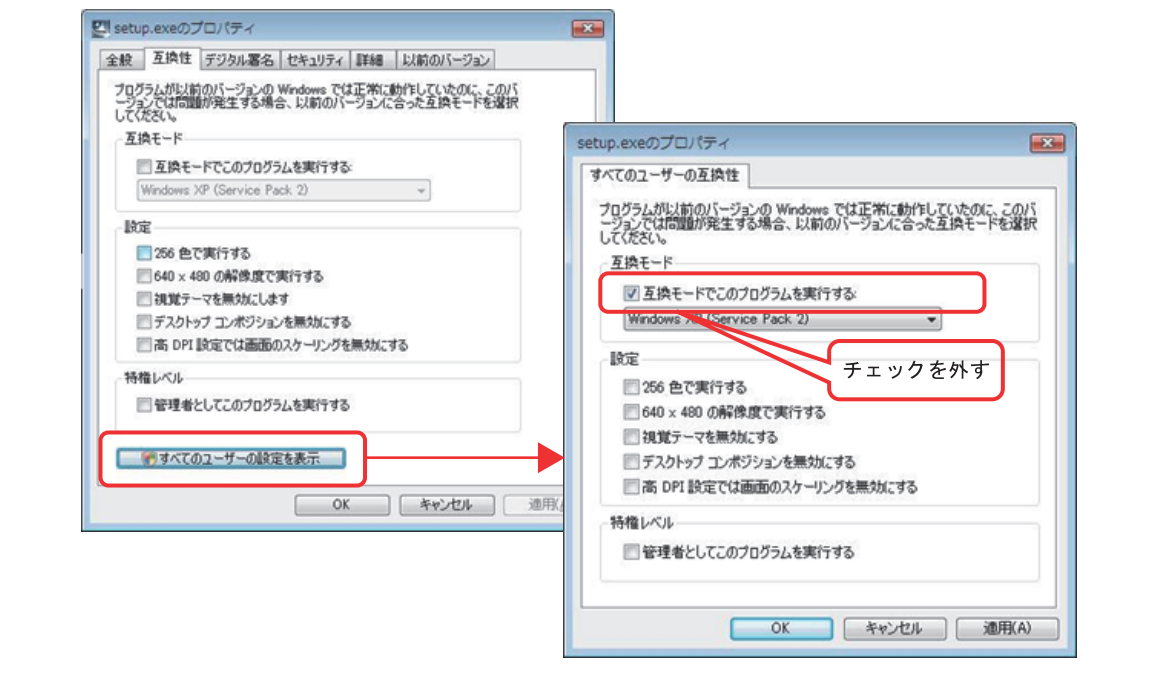

#### 3.2 シーケンサとUSB通信できない場合の処置方法(初めてドライバをインストールする手順)

(1) 現象

Windows® 7に対応したMELSOFTとシーケンサがUSB通信できない場合があります。

(2) 発生条件

Windows® 7に対応したUSBドライバをインストールしていない場合に発生します。

(3) 処置方法

処置方法を下記に説明します。

(a) パソコンとシーケンサCPUをUSBケーブルで接続すると下記画面が表示されます。

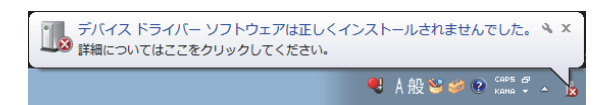

(b) コントロールパネルの中から"システムとセキュリティ"を選択します。コントロールパネルの 表示は[スタート]-[コントロールパネル]を選択します。

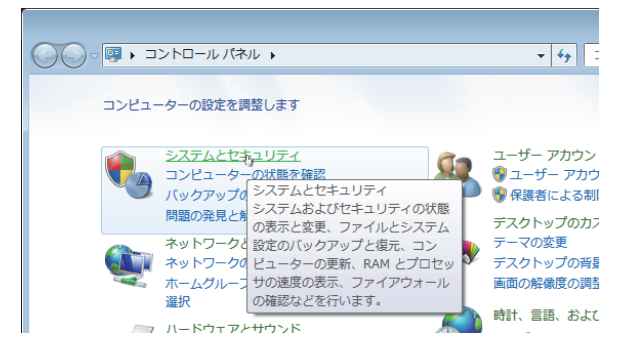

(c) 下記画面が表示されますので,"管理ツール"を選択します。

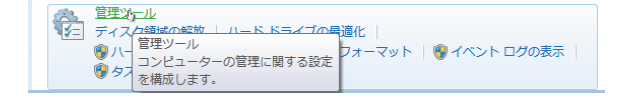

(d) 下記画面が表示されますので,"コンピューターの管理"を選択してダブルクリックします。

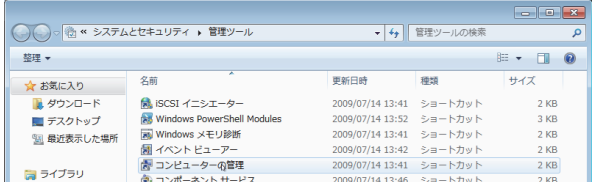

(e) 下記画面が表示されますので, "デバイスマネージャー"を選択し, "不明なデバイス"を右ク リック後, "ドライバーソフトウェアの更新(P)…"を選択してください。

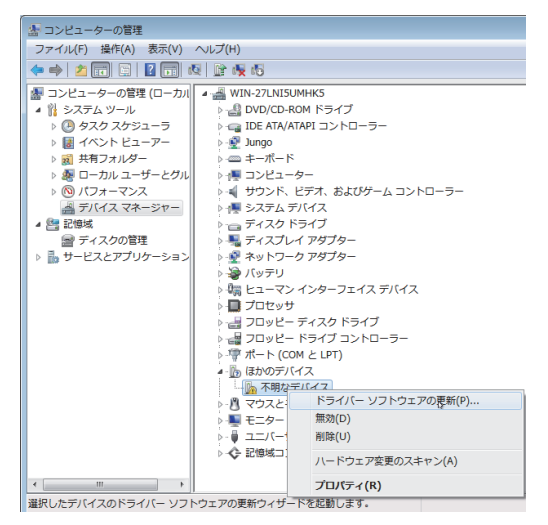

備 考

"不明なデバイス"が複数存在し特定できない場合は,"不明なデバイス"を右クリックし,"プ ロパティ"を選択してください。

[不明なデバイスのプロパティ]画面の《詳細》タブのハードウェアIDの値が "USB\VID\_06D3&PID\_1800"となっているデバイスが更新対象です。

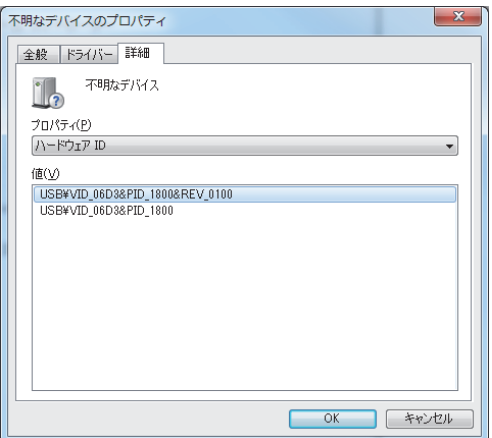

(f) 下記画面が表示されますので,"コンピューターを参照してドライバーソフトウェアを検索しま す(R)"を選択します。

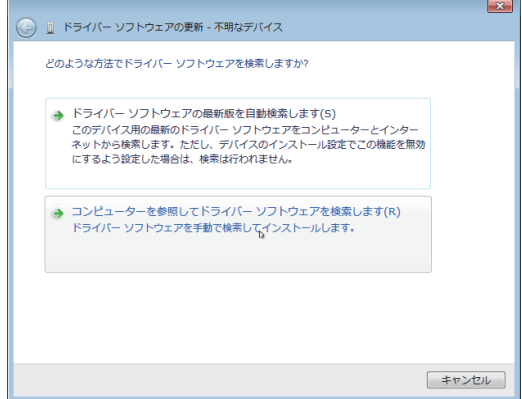

(g) 下記画面が表示されますので、MELSOFTをインストールした先の "Easysocket\USBdrivers" 指定 し, 次へ(N)ボタンをクリックします。

(下記画面は, C:\MELSEC\Easysocket\USBdriversを指定した例です。なお, 複数のMELSOFT製品が インストールされている場合は,最初の製品のインストール先を指定してください。)

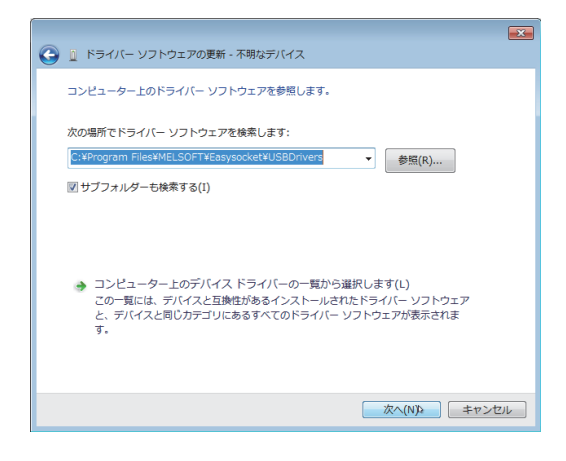

(h) 下記画面が表示されますので,インストール(I)ボタンをクリックします。

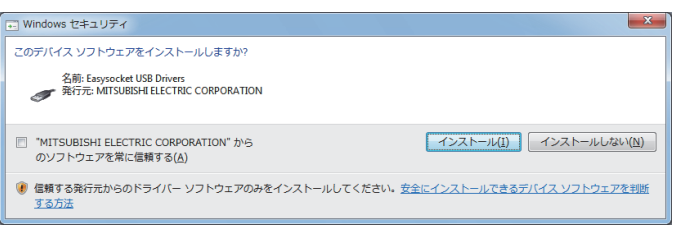

(i) 下記画面が表示されます。閉じる(C)ボタンをクリックします。

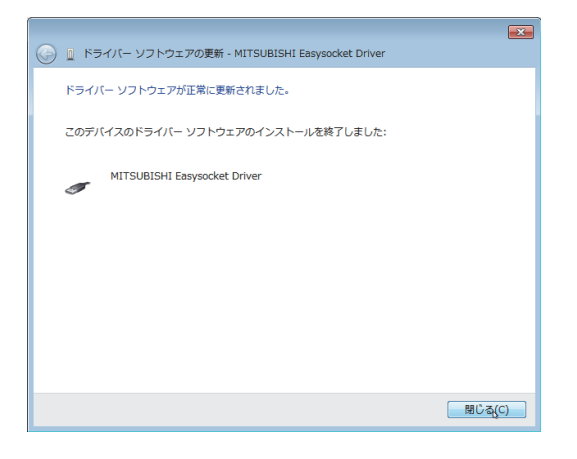

(j) "ユニバーサルシリアルバスコントローラー"に"MITSUBISHI Easysocket Driver"が登録され ます。

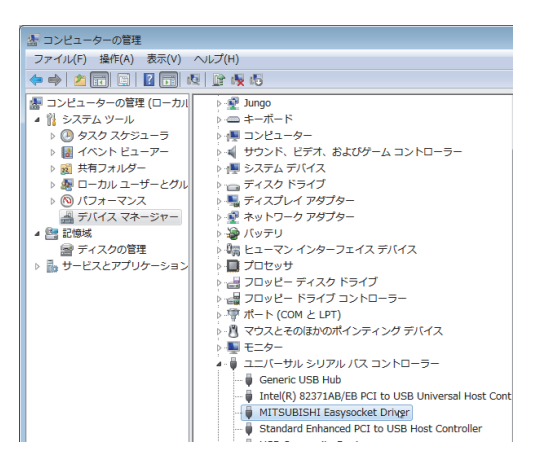

#### 3.3 シーケンサとUSB通信できない場合の処置方法(ドライバ更新手順)

#### (1) 現象

Windows® 7に対応したMELSOFTとシーケンサがUSB通信できない場合があります。

#### (2) 発生条件

Windows® 7に対応したMELSOFTをインストールする前に, Windows® 7に非対応のMELSOFTをインストー ルし,シーケンサとUSB接続した場合に発生します。

Windows® 7対応のMELSOFTについては,「1. Windows® 7対応製品一覧およびインストール手順の参照 先」を参照してください。

(3) 確認方法

シーケンサとUSB接続した状態にて,Windowsのデバイスマネージャを起動し,"MITSUBISHI Easysocket Driver"を右クリックし,"プロパティ(R)"を選択してください。[MITSUBISHI Easysocket Driverのプ ロパティ]画面の《ドライバ》タブにおいて, "バージョン"が "3.0.0.0"以前である場合には,発生条 件に該当し,通信できない現象が発生します。

"3.2節(3)(b)"以降の手順を参照し, Windowsのデバイスマネージャを起動してください。

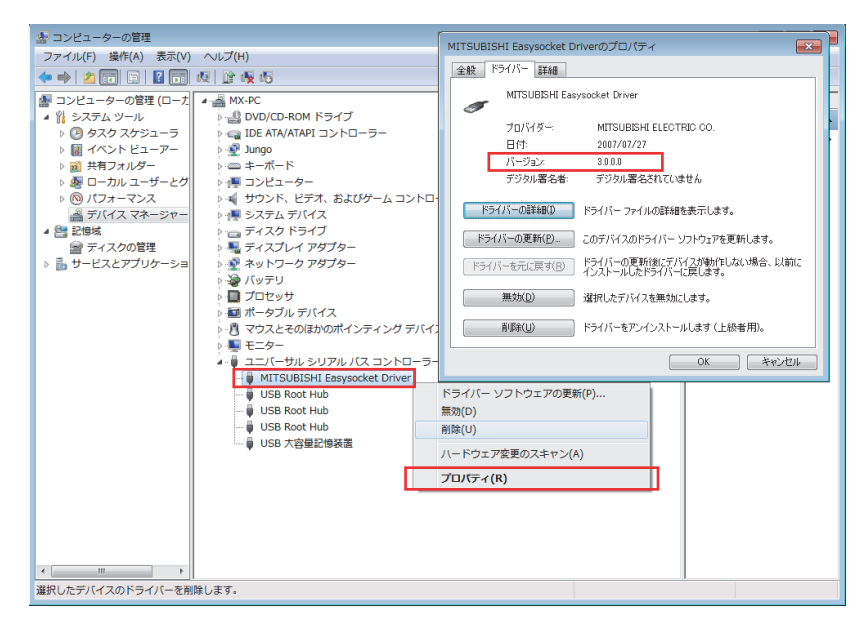

### (4) 処置方法

処置方法を下記に説明します。

Windows® 7に対応したMELSOFTをインストールした状態にて,下記操作を実施してください。

- (a) USBケーブルにてシーケンサとパソコンを接続してください。
- (b) Windowsのデバイスマネージャを起動し,下図のように"MITSUBISHI Easysocket Driver"を右ク リックし, "削除(U)"を選択してください。

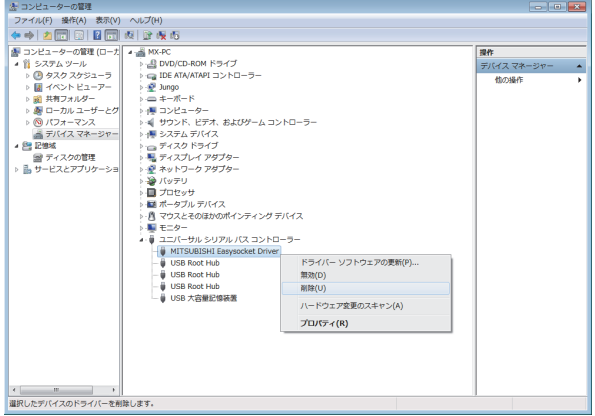

(c) 下記警告が表示されますので,"このデバイスのドライバソフトウェアを削除する"をチェック して OK ボタンをクリックしてください。

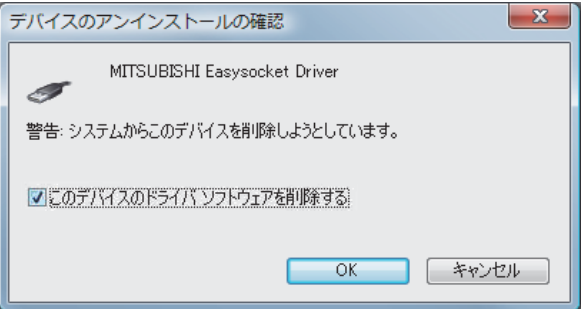

(d) USBケーブルを抜き,5秒後に同一USBポートへ接続してください。

(e) Windowsのデバイスマネージャにて、下図のように"不明なデバイス"を右クリックし, "ドライ バーソフトウェアの更新(P)…"を選択してください。

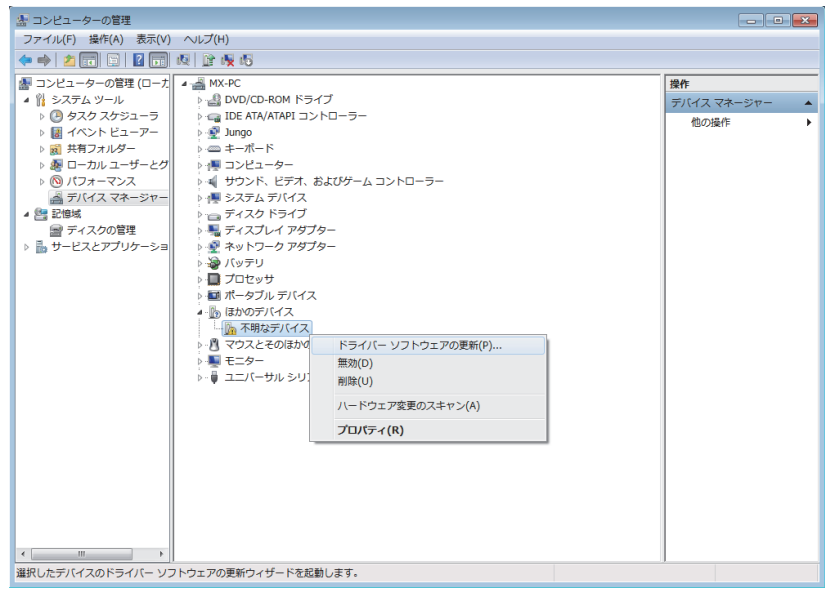

備 考

"不明なデバイス"が複数存在し,特定できない場合には,"不明なデバイス"を右クリックし, "プロパティ(R)"を選択してください。[不明なデバイスのプロパティ]画面の《詳細》タブに おいて、"ハードウェアID"が "USB\VID\_06D3&PID\_1800"となっている "不明なデバイス"が更 新対象です。

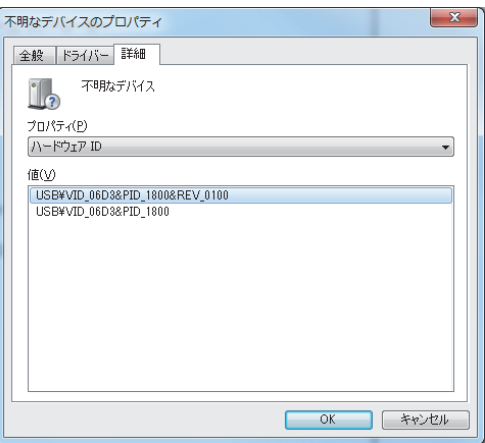

(f) 下記Windowsの確認ダイアログが表示されますので、 "コンピュータを参照してドライバソフトウェ アを検索します(R)"を選択してください。

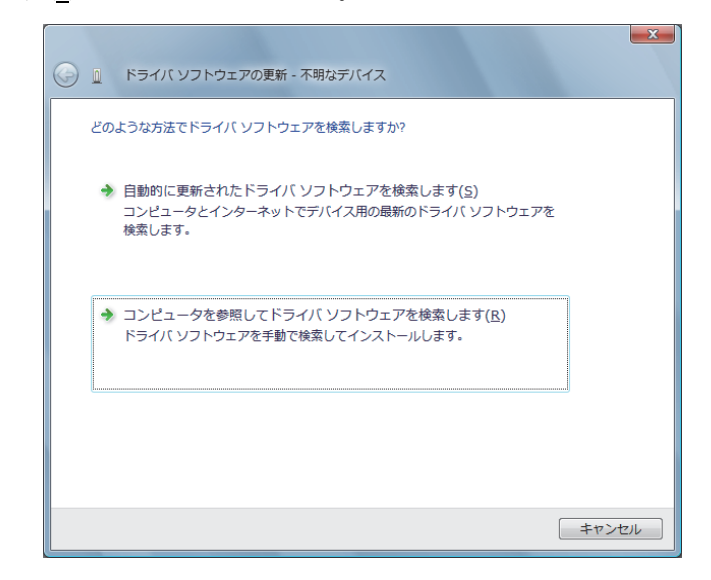

(g) 下 記 Windowsの確認ダイアログが表示されますので,インストールした先の "Easysocket\USBDrivers"を設定し, 次へ(N)ボタンをクリックしてください。デフォルトは "C:\MELSEC\Easysocket\USBDrivers"となります。

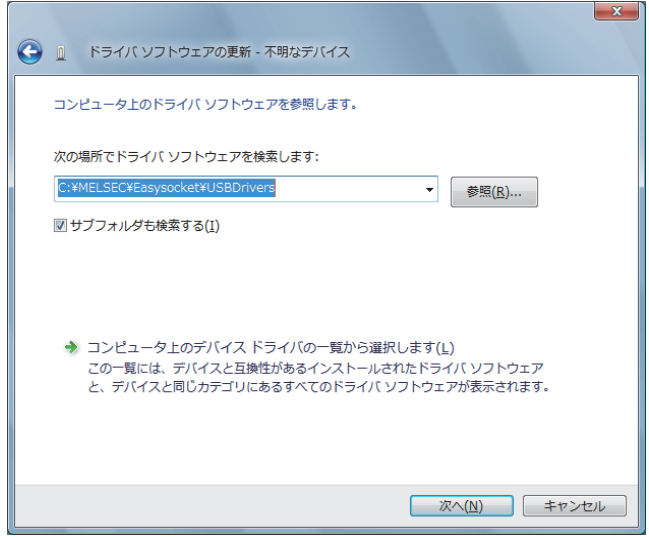

(h) 下記Windowsの確認ダイアログが表示されますので,インストール(I)ボタンをクリックしてくだ さい。

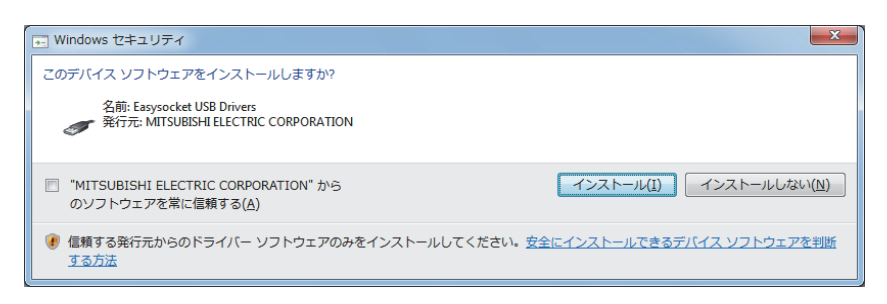

(i)下記Windowsの確認ダイアログが表示されますので, 閉じる(C)ボタンをクリックしてください。更 新作業は完了です。

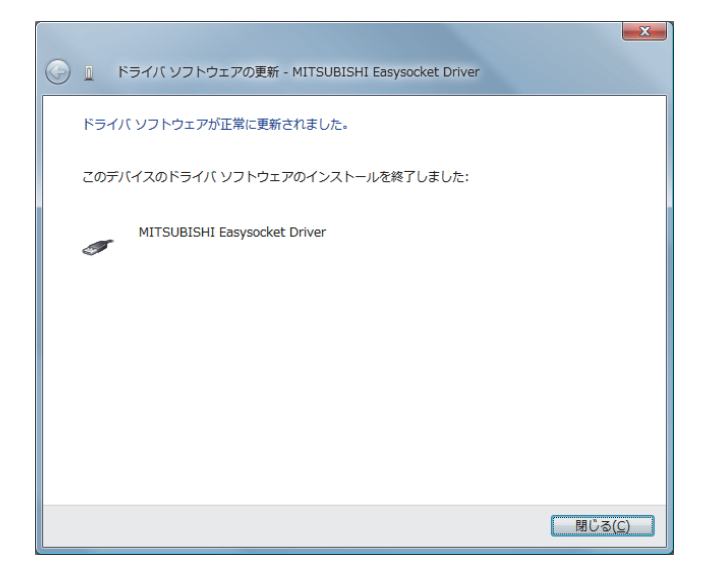

#### 3.4 GOTとUSB通信できない場合の処置方法

### (1) 現象

Windows® 7に対応したMELSOFTとGOTがUSB通信できない場合があります。

#### (2) 発生条件

Windows® 7に対応したMELSOFTをインストールする前に、Windows® 7に非対応のMELSOFTをインストール し,GOTとUSB接続した時の操作により発生する場合があります。

Windows® 7対応のMELSOFTについては,「1. Windows® 7対応製品一覧およびインストール手順の参照 先」を参照してください。

#### (3) 確認方法

GOTとUSB接続した状態にて,GOTの電源を入れ直し,Windowsのデバイスマネージャを起動します。 "ユニバーサルシリアルバスコントローラ"に"MITSUBISHI GOT1000 USB Controller"が表示され ず,"ほかのデバイス"に"不明なデバイス"が表示される場合,更新が必要です。

[不明なデバイスのプロパティ]画面の《詳細》タブで, "ハードウェアID"が "USB\VID\_06D3&PID\_01E0" となっている "不明なデバイス"が更新対象です。

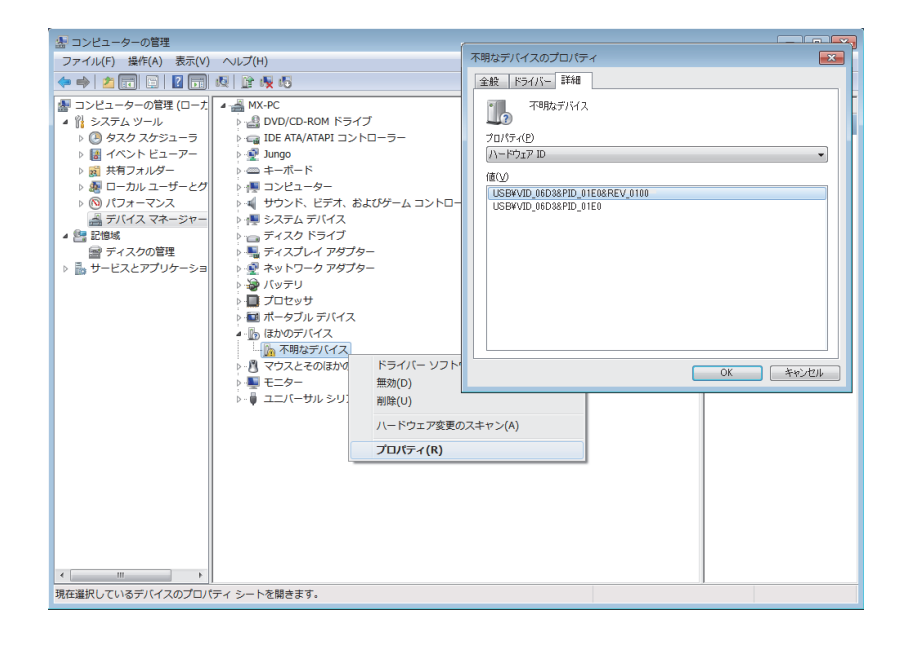

### (4) 処置方法

処置方法を下記に説明します。

Windows® 7に対応したMELSOFTをインストールした状態にて,下記操作を実施してください。

- (a) USBケーブルにてGOTとパソコンを接続してください。
- (b) Windowsのデバイスマネージャを起動し、下図のように"不明なデバイス"を右クリックし, "ド ライバソフトウェアの更新(P)…"を選択してください。

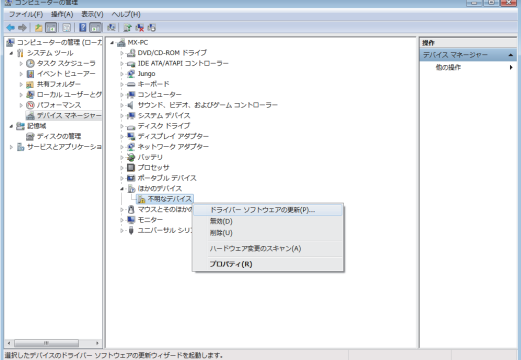

(c) 下記画面が表示されますので、 "コンピューターを参照してドライバソフトウェアを検索します (R)"を選択してください。

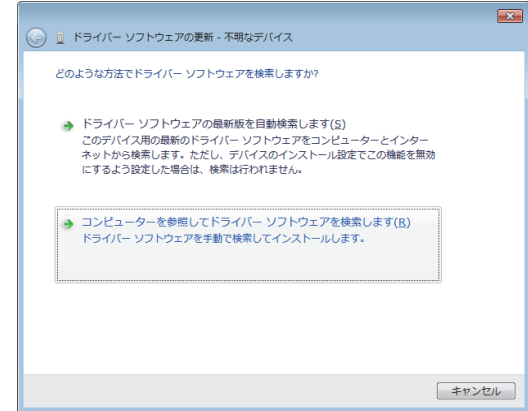

(d) 下記画面が表示されますので、インストールした先の "EZSocket¥EZSocketGOT¥Drivers" を設定 し, 次へ(N)ボタンをクリックしてください。

デフォルトは"C:\MELSEC\EZSocket\EZSocketGOT\Drivers"となります。

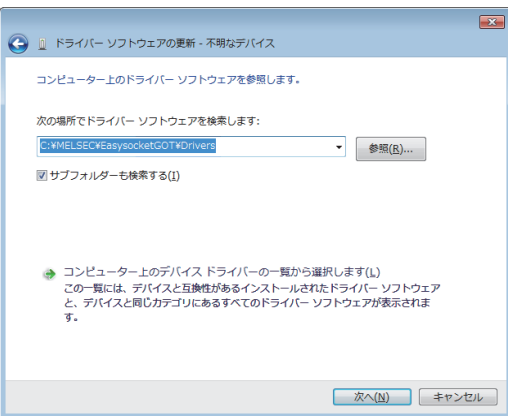

(e) 下記Windowsの確認ダイアログが表示されますので, <mark>閉じる(C)</mark>ボタンをクリックしてください。更 新作業は完了です。

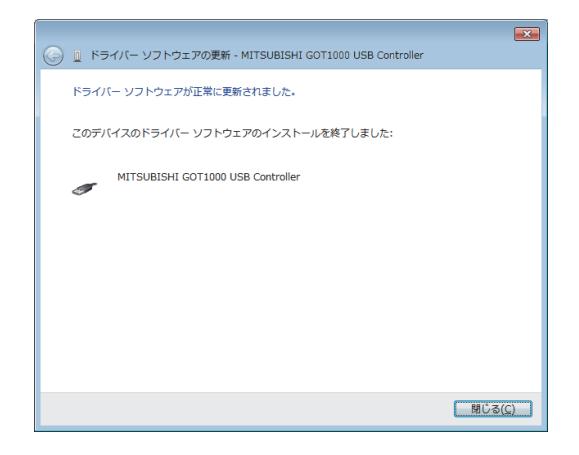

### 3.5 ヘルプを表示できない場合の処置方法

## (1) 現象

Windows® 7において、ヘルプを起動すると下記に示す[Windowsヘルプとサポート]画面が表示され、ヘ ルプが表示されない場合があります。

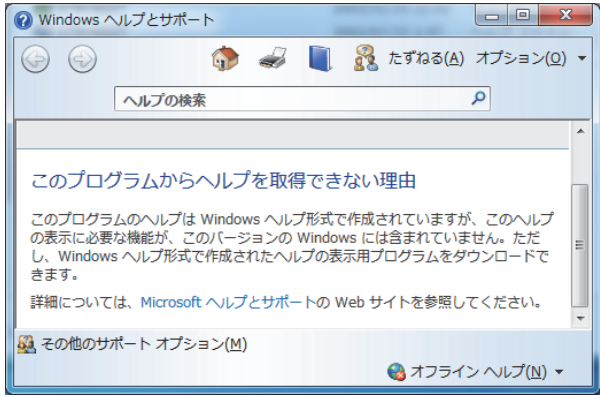

### (2) 発生原因

Windows® 7には、ヘルプの表示に必要なソフトウェアが標準でインストールされていないため、本現 象が発生します。

(3) 処置方法

下記の手順で,マイクロソフトサポートWebサイトからWindows® 7用Windowsヘルププログラム (WinHlp32.exe)をダウンロードし,インストールしてください。 (注意:インターネットに接続している必要があります。)

- ① (1)現象の画面で"Microsoftヘルプとサポート"をクリックしてください。
- ② マイクロソフトサポート技術情報のページが開きます。 http://support.microsoft.com/kb/917607/ja (2010年5月現在) 説明に従って,Windows® 7用Windowsヘルププログラム(WinHlp32.exe)をダウンロードしてくださ い。
- ③ ダウンロードしたファイルをインストールしてください。

# 改訂履歴

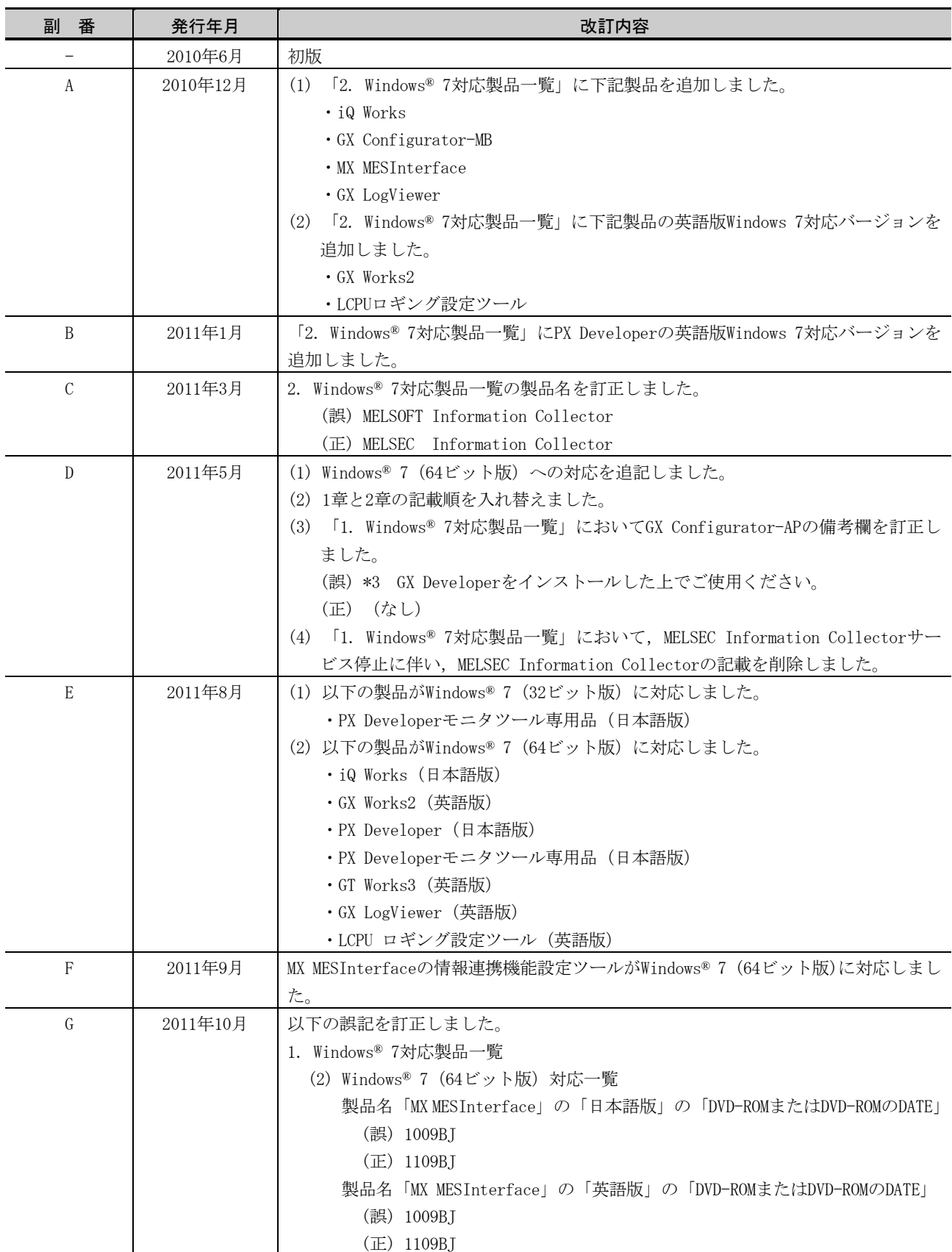

(次頁へ)

## 改訂履歴

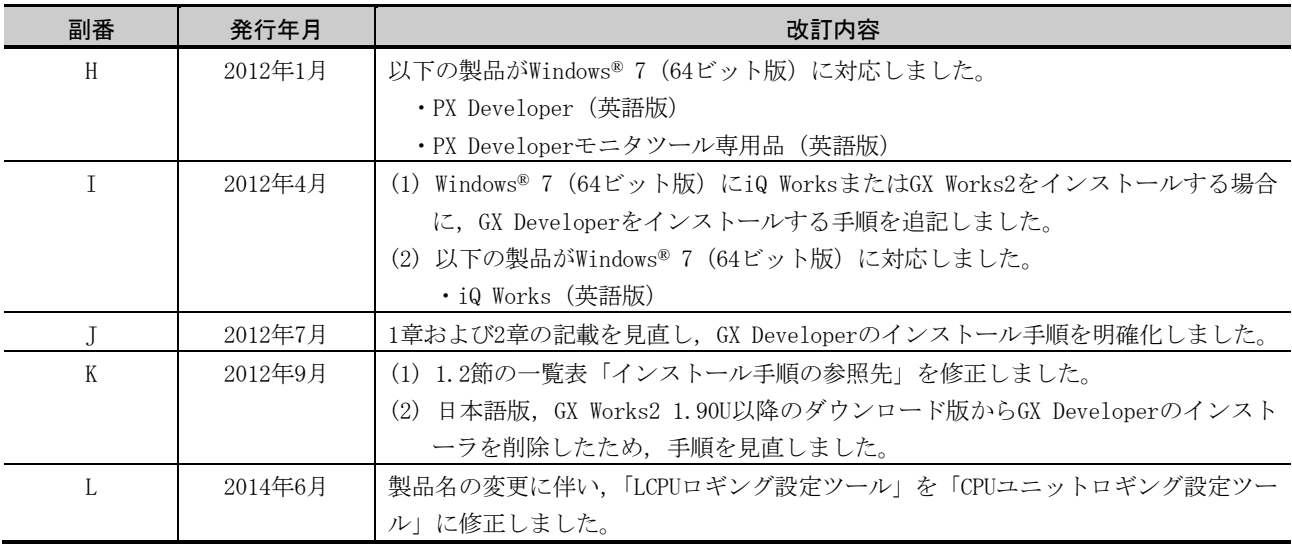

Microsoft, Windowsは, 米国Microsoft Corporationの米国およびその他の国における登録商標です。その 他記載されている会社名,商品名は,各社の登録商標または商標です。

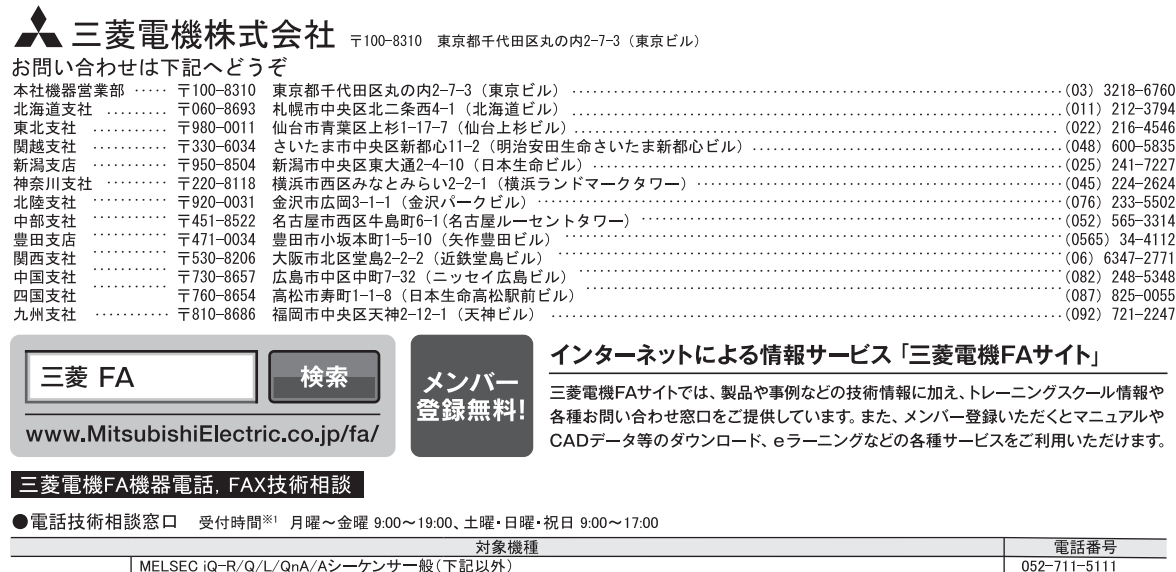

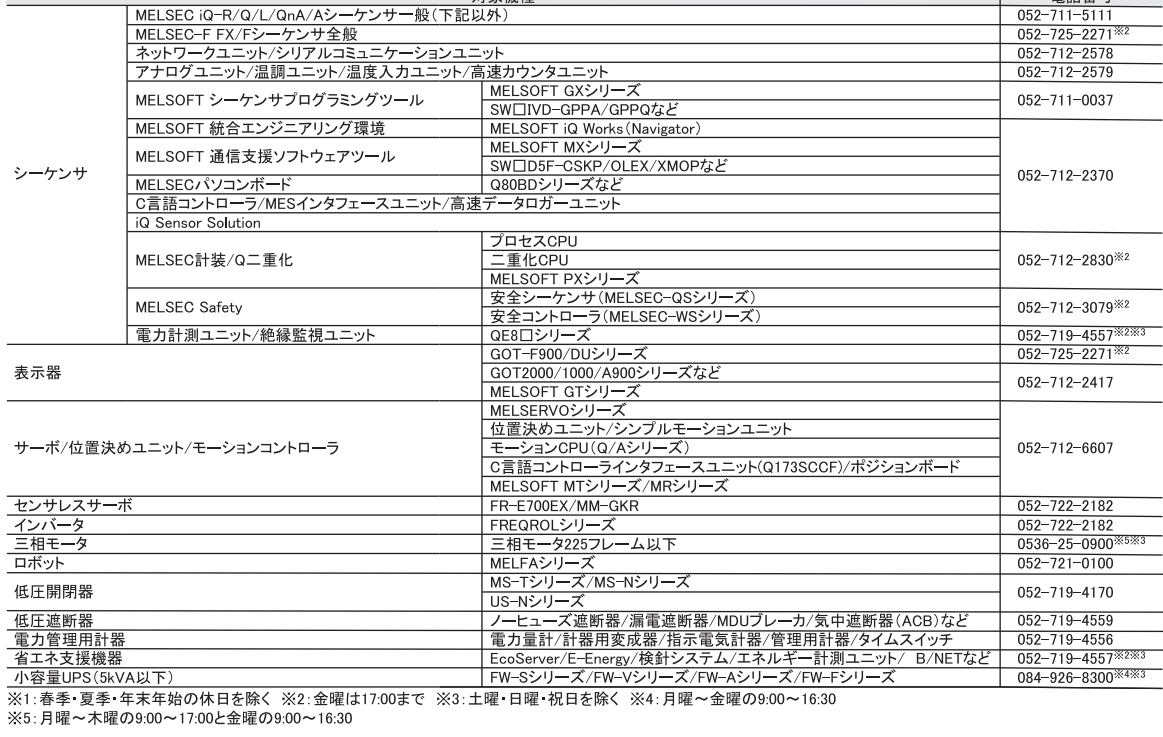

●FAX技術相談窓口 受付時間※6 9:00~16:00 (受信は常時※7)

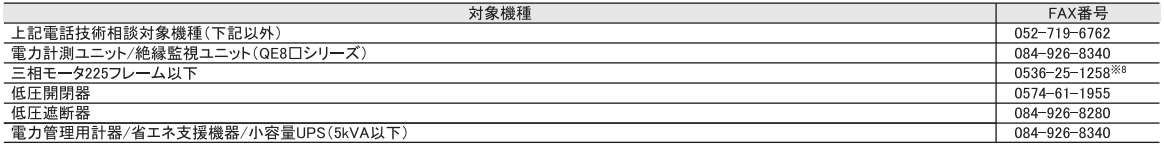

|<u>■ジョーFFBI 制『自一F-XはWewtre fires』のいいFAX。|</u><br>三菱電機FAサイトの「仕様・機能に関するお問い合わせ」もご利用ください。<br>※6:土曜・日曜・祝日、春季・夏季・年末年始の休日を除く ※7:春季・夏季・年末年始の休日を除く<br>※8:月曜~木曜の9:00~17:00と金曜の9:00~16:30(受信は常時(春季・夏季・年末年始の休日を除く))

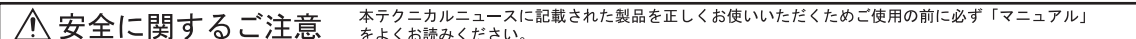